Thank you for purchasing PLANET PCI Express 10 Gigabit Ethernet adapter. It supports x4, x8 PCI Express interfaces. The 10 Gigabit Ethernet adapters provide a highly costeffective solution to upgrading to the 10 Gigabit network with your existing Ethernet infrastructures.

## **1. Package Content**

Check that your package contains the following items:

- 1 x 10G Ethernet Adapter
- 1 x Quick Installation Guide
- 1 x CD-ROM User's Manual / Driver
- 1 x Low Profile Bracket

Please contact the seller if any of the items is missing or damaged.

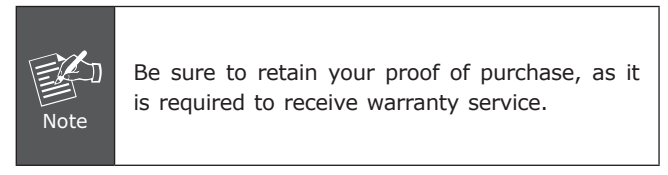

## **2. Hardware Installation**

- **Step 1:** Please turn off your PC.
- **Step 2:** Remove any metal decorations from your hands and wrists.
- **Step 3:** Remove the cover from your PC.
- **Step 4:** Locate an empty PCI Express slot and remove the corresponding back plate. Save the screw for use in Step 6.
- **Step 5:** Carefully insert the 10 Gigabit Ethernet Adapter into the chosen slot and press firmly with proper push to ensure it is fully seated in the slot.
- **Step 6:** Secure the 10 Gigabit Ethernet Adapter with the screw you saved in step 4.

**Step 7:** Replace the PC cover.

 $-1 -$ 

**Step 8:** Power on your PC and refer to next section to install driver.

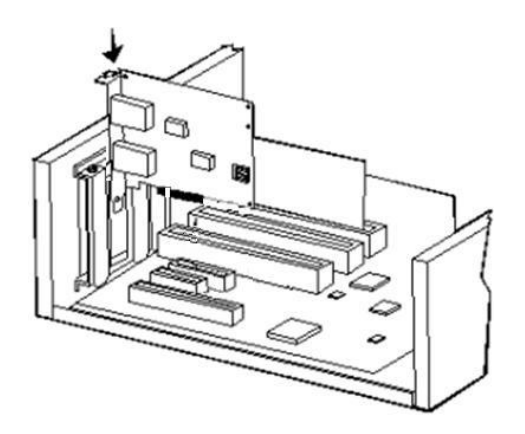

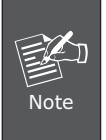

This 10 Gigabit Ethernet card supports x8, x4 PCI Express interface. For getting better performance, we would prefer to slot on x8 PCI Express interface.

## **3. Installation on Windows Server 2003R2**

Note The following installation uses ENW-9801 and operates under Window2003R2. The ENW-9802 installation procedure is the same as ENW-9801.

1. Installing ENW-9801 to your PC and boot up, the Windows 2003R2 will detect it while ask you to install driver. There has two options, please selects Second option of **"Install from a list of specific location (Advanced)"** and press Next button.

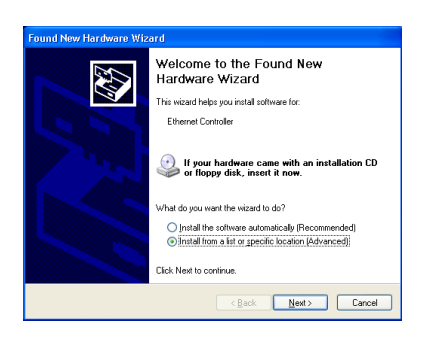

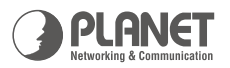

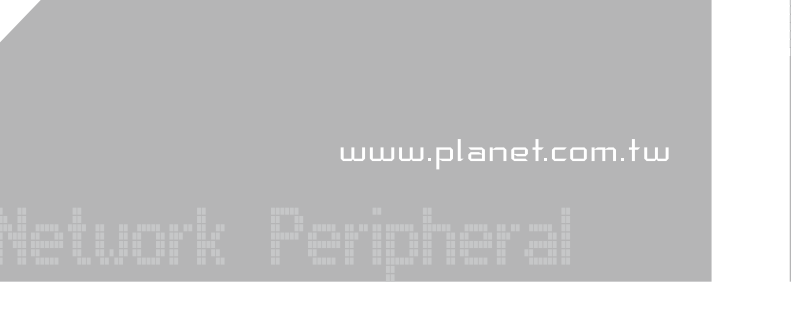

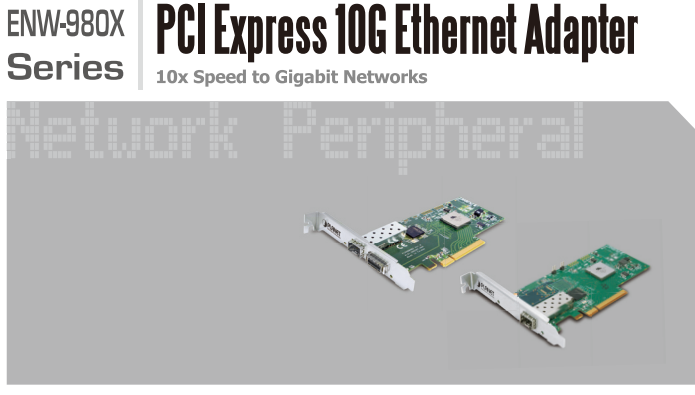

**Quick Installation Guide** 

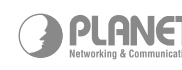

**PLANET** PLANET Technology Corp. 2010-A14090-003

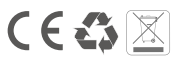

2. Then select **"Include this location in the search"** and click **"Browse"** to specify the driver location to install. (Assume **"E"** is your CD-ROM drive, the driver can be found in E:\planet\_NIC10G\3.23\drivers\ENW-9801\ W2003R2). Click **"Next"** to continue.

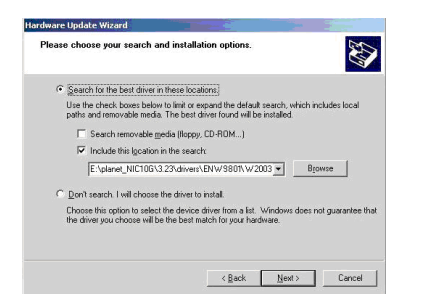

3. Win2003R2 will show this dialog box to prompt you the driver has not passed Windows logo testing, please click **"Continue Anyway"**, then Win2003R2 will start to install the driver.

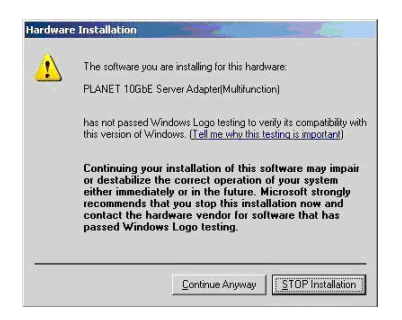

4. Click **"Finish"** to complete the driver installation.

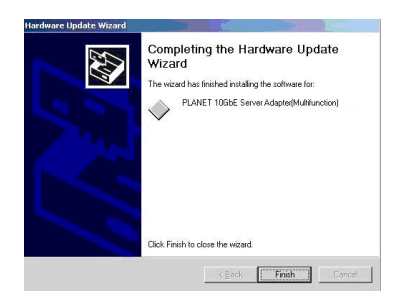

For more details, please refer to the manual of our bundle CD-ROM.